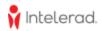

# The Intelerad Service Portal Guide

| How To Access the Intelerad Service Portal                | 2  |
|-----------------------------------------------------------|----|
| First login                                               | 2  |
| Request a password reset email                            | 4  |
| Not getting the password reset email?                     | 6  |
| How often can I request a password reset email?           | 6  |
| How To Manage Your Site Contacts                          | 7  |
| Contact profiles                                          | 7  |
| Clearance Levels                                          | 8  |
| Management of site contacts                               | 10 |
| New user registration                                     | 11 |
| Failed login attempts                                     | 14 |
| How To Access Support Cases, Change and Service Requests  | 16 |
| Subscription and Notifications                            | 17 |
| How To Open and Work a Support Case                       | 18 |
| Working with your case(s)                                 | 20 |
| Notifications                                             | 21 |
| Case states                                               | 22 |
| Awaiting Client Input                                     | 23 |
| Solution Proposed                                         | 23 |
| How To Access the Intelerad Service Portal Knowledge Base | 25 |

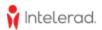

## How To Access the Intelerad Service Portal

### First login

If you are joining from Intelerad's acquisitions and it is your first time on Intelerad Service Portal (ISP), please **log in** using the instructions below to activate your already setup account. We transferred your contact information over to the new platform ServiceNow, i.e. you are an existing user for your organization in the system.

Please **do not register**, unless it is your true first contact and you need your account created.

Please **do not** select the Forgot password at this time.

- 1. Go to https://serviceportal.intelerad.com
- 2. Enter your username (firstname.lastname) and password (email address)
  - > Possible username formats:
    - Firstname.Lastname
    - Firstname.Middlename.Lastname

|                | ne to the<br>ad Service Porta |
|----------------|-------------------------------|
| Optimal suppor | t when you need it            |
| Log in         | Ţ                             |
| User name      | $\checkmark$                  |
| Password       |                               |
|                | Log in                        |
|                | Forgot passw                  |
|                | Need an account?              |
|                |                               |

3. Upon entering those credentials, the portal application forces you to define your personal password.

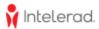

| Change Password                  |   |
|----------------------------------|---|
| User name:                       |   |
| Amy.Newkirk                      |   |
| Current Password:                |   |
|                                  | ۲ |
| Password Requirements:           |   |
| - Minimum 8 characters           |   |
| - Maximum 40 characters          |   |
| - At least 1 lowercase letter(s) |   |
| - At least 1 uppercase letter(s) |   |
| - At least 1 digit(s)            |   |
| New password:                    |   |
|                                  | ۲ |
| Confirm New Password:            |   |
|                                  | ۲ |

4. You will then have access to the ISP and that new password will be saved in your profile for all future logins.

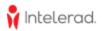

#### Request a password reset email

If you've already and successfully accessed the ISP and you've forgotten your password, you can request a password reset email.

1. Click the **Forgot Password** button on the login page.

| L | og in            |
|---|------------------|
|   | User.Test        |
|   |                  |
|   | Log in           |
|   | Need an account? |
|   | Register         |

2. A new window displays to input the username and email address used to create your account.

| Reset My Password     |  |
|-----------------------|--|
| User name             |  |
| Email Address         |  |
| Cancel Reset password |  |

- 3. Click **Reset Password** to receive an email with further instructions on how to reset your password.
- 4. A banner indicates the system sent you a password reset email.

| (i) The system has reset your password and will email it to you. | × |
|------------------------------------------------------------------|---|
| Reset My Password                                                |   |
| IMS.Contact                                                      |   |
| test@test.com                                                    |   |

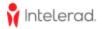

5. This email entitled Recover Password contains your username and a temporary password to use to login.

| Reco                      | ver Password                                                                          |
|---------------------------|---------------------------------------------------------------------------------------|
| Hello IMS,                |                                                                                       |
| A passwor<br>Portal syst  | d reset was requested for your user account on the following Intelerad Service<br>em. |
| Intelerad S               | iervice Portal.                                                                       |
| The passw                 | vord has been reset and you can now log in with the following credentials:            |
|                           | NS.Contact<br>; Y88%_,ZgaJs1MT5                                                       |
| lf you did r<br>immediate | not request this password reset, please contact Intelerad Technical Support<br>ly.    |
| Best Rega                 | rds,                                                                                  |
| Intelerad S               | support Team                                                                          |
|                           |                                                                                       |

6. Upon entering those credentials, the system will force you to define your new password.

| ) System administrator requires you to change      | your passwoi |
|----------------------------------------------------|--------------|
| Change Password                                    |              |
| User name:                                         |              |
| IMS.Contact                                        |              |
| Current Password:                                  |              |
|                                                    | ۲            |
| Password Requirements:                             |              |
| - Minimum 8 characters                             |              |
| - Maximum 16 characters                            |              |
| - At least 1 lowercase letter(s)                   |              |
| <ul> <li>At least 1 uppercase letter(s)</li> </ul> |              |
| - At least 1 digit(s)                              |              |
| New password:                                      |              |
|                                                    | ۲            |
| Confirm New Password:                              |              |
|                                                    | ۲            |
|                                                    | Submit       |

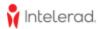

### Not getting the password reset email?

If you have any trouble receiving your password reset email, please check your SPAM mailbox before contacting Intelerad support.

#### How often can I request a password reset email?

Please note you can perform one password reset every 24 hours. The error message below will display if you attempt any additional reset passwords within the 24h period.

(\*) At this time, you are not allowed to use the Password Reset application because either you failed to provide a valid user name and email address, your current reset password request is not completed, your last reset password request is too recent, or your account is locked out. Please contact your PACS administrator or service desk if you feel your user name and email address are correct.

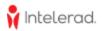

## How To Manage Your Site Contacts

Once you can access Intelerad Service Portal, please view the list of users associated with your organization that was transferred over to the ServiceNow platform and its customer portal.

- 1. Select your profile menu
- 2. Select My Site Contacts

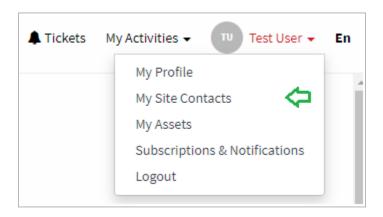

Those users listed can access the portal to view cases activities, support and services, request and project tickets, and they are attributed a clearance level to identify their level of authority.

New users can register to the Service Portal login screen to be added to this list of site contacts. See the **New User Registration** section below.

## **Contact profiles**

Each user or contact has their own user profile in the portal, gathering their contact information, granting permissions and allowing notifications of specific activities.

- First name, last name, email address, phone number, title, language, etc
- Appropriate Clearance Level See below for explanation and details.
- Account-wide subscriptions to case, change requests and requested items activities:
  - Limited (open/Close) account-wide subscriber
  - Account-wide subscriber (auto-subscriber on every case)
- Out of office (000)
  - Set a user profile as away, providing a warning to the support analyst working on cases where the user is the main contact.
- Is a QMS contact
  - In the event of any regulatory-related situation (recall, field correction, etc.), this contact will receive information from Intelerad's Regulatory Affairs department

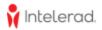

- Enable or disable the user (manage user locked out)
  - Level A user only

| Be a limited (open and close) account-wide subscriber | Clearance Level                           |
|-------------------------------------------------------|-------------------------------------------|
| Be an account-wide subscriber                         | Level B - Information Request Clearance v |
| Is QMS Contact                                        | Out of office                             |
|                                                       | No v                                      |
|                                                       |                                           |
|                                                       | Save (Ctrl + s)                           |
| Actions - Block the user                              |                                           |
| - Disable Login                                       |                                           |

## **Clearance Levels**

## Clearance Level A

- A site admin, PACS or product administrators or lead users for your organization can be attributed this clearance level.
- It is the highest level of clearance a person can have
- They are also typically the ones who approve or reject scope and schedule approvals of changes for your software or system:
  - Change requests are used to either change configurations of the system (i.e. modify main configuration files), or the state of the system (i.e. restarting or shutting down servers).
  - An administrator with this clearance level can request any type of changes
- Level A includes all the services provided by level B
- Level A contacts are can approve or reject new user registration requests for your organization:
  - These users receive notifications of pending registration requests and need to take action for the access to be granted (see new user registration section).

### **Clearance Level B**

- Information request
- This clearance level allows contacts to obtain information about the system from the support team, such as confirming the reception of images or HL7 messages, submit software issues and get it fixed without a central change to the system or obtain an answer/information to a question.

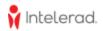

## **Clearance Level Project Only**

- These contacts are needed from a Project Management standpoint and may not interact with Technical Support directly. For the most part, these contacts will interact with their assigned Intelerad Project Manager or Account Manager
- They still have access to the Intelerad Service Portal to view organization cases.

### **No Clearance**

- These contacts should not be contacting Intelerad Support directly, but should be contacting their internal Administrator.
- They still have access to the Intelerad Service Portal to view organization cases.

|                                             | Level A -<br>Change request | Level B -<br>Information<br>request | Level<br>Project<br>Only | No clearance<br>level |
|---------------------------------------------|-----------------------------|-------------------------------------|--------------------------|-----------------------|
| View cases                                  | ~                           | V                                   | ~                        | ~                     |
| Submit new cases                            | ~                           | ~                                   | ~                        | ~                     |
| Notified of registration requests           | ~                           |                                     |                          |                       |
| Approval/rejection of registration requests | V                           |                                     |                          |                       |
| Change request approval requests            | ~                           |                                     |                          |                       |
| Access Knowledge                            | ~                           | ~                                   | ~                        | ~                     |
| Request services                            | ~                           | ~                                   | ~                        | ~                     |

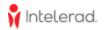

### Management of site contacts

Clearance Level A users (see below for details) can manage the profile of each contact associated with your organization. Other clearance levels can view contact profiles but can't modify any information.

This table indicates the ability of managing user profile settings by clearance levels:

|                                                                           | Level A -<br>Change request | Level B -<br>Information<br>request | Level Project<br>Only | No clearance<br>level |
|---------------------------------------------------------------------------|-----------------------------|-------------------------------------|-----------------------|-----------------------|
| View locked out users from the contacts list                              | v                           |                                     |                       |                       |
| View QMS contacts from the contact list                                   | ~                           | ~                                   | ~                     |                       |
| View Out of Office user profiles from the contacts list                   | ~                           | ~                                   | ~                     |                       |
| View user profile information                                             | ~                           | ~                                   | ~                     | ~                     |
| Update my own user profile information                                    | ~                           | ~                                   | ~                     |                       |
| Update user profile for other contacts                                    | ~                           |                                     |                       |                       |
| Assign/modify Clearance level for all contacts                            | ~                           |                                     |                       |                       |
| Set my own Out of Office                                                  | ~                           | ~                                   | ~                     | ~                     |
| Modify Out of Office for other contacts                                   | ~                           |                                     |                       |                       |
| Block the user / Disable login                                            | ~                           |                                     |                       |                       |
| Set a user as Is QMS Contact (notified for software recalls or regulated) | ~                           |                                     |                       |                       |
| Set my profile as a limited account-wide subscriber                       | ~                           | ~                                   | ~                     | V                     |
| Set my profile as an account-wide subscriber                              | ~                           | ~                                   | ~                     | V                     |
| Set other user profiles as a limited account-wide subscriber              | ~                           |                                     |                       |                       |
| Set other use profiles as an account-wide subscriber                      | ~                           |                                     |                       |                       |
| Modify User ID (username for ISP)                                         | Intelerad only              |                                     |                       |                       |

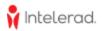

### New user registration

Additional members of your organization can register and request an account to the Intelerad Service Portal using the **Register** button from the login screen:

- 1. Go to https://serviceportal.intelerad.com
- 2. Select Register

| Welcome to the<br>Intelerad Service Portal<br>Optimal support when you need it |
|--------------------------------------------------------------------------------|
| Log in                                                                         |
| User.Test                                                                      |
| Password                                                                       |
| Log in                                                                         |
| Forgot password                                                                |
| Need an account?                                                               |
| Register                                                                       |

- 3. Client fills the registration form:
  - a. First name
  - b. Last name
  - c. Email address
  - d. Company Code = Client code, the organization/account the user would like to be granted access
- 4. Click Submit button

| Intele            | Welcome to the<br>Intelerad Service Portal             |  |  |  |  |
|-------------------|--------------------------------------------------------|--|--|--|--|
| Customer Registra | Customer Registration                                  |  |  |  |  |
| First Name        | first name                                             |  |  |  |  |
| Last Name         | last name                                              |  |  |  |  |
| Business Email    | business email                                         |  |  |  |  |
| Company Code      | your facility's client code                            |  |  |  |  |
|                   | I agree to the Privacy Policy and Terms and Conditions |  |  |  |  |
| Security Code     | I'm not a robot                                        |  |  |  |  |
| Submit            |                                                        |  |  |  |  |

5. Your pending registration notifies users associated with a Level A clearance.

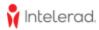

a. Registration request notification is visible from the Service Portal toolbar of Level A users's profiles (not to other clearance level users).

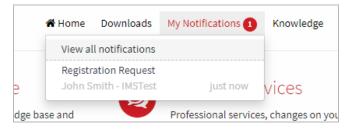

6. A Level A user can accept the request to grant portal access to this user, or reject if it is an unknown person or access should be restricted for example.

| 🕈 Intelerad.                                     |                                                            |  |  |  |  |
|--------------------------------------------------|------------------------------------------------------------|--|--|--|--|
| Home > Approval                                  |                                                            |  |  |  |  |
| This Registration Request requires your approval | John Smith                                                 |  |  |  |  |
| <b>State</b><br>Requested                        | First Name: John<br>Last Name: Smith                       |  |  |  |  |
| Created<br>1m ago                                | Email: jsmith.test@generalhospital.com<br>Account: IMSTest |  |  |  |  |
| C Approve Account Reject Acco                    | bunt                                                       |  |  |  |  |
| Please enter your approval/rejection comments    |                                                            |  |  |  |  |
|                                                  |                                                            |  |  |  |  |

 a. If the registration is approved, the contact is created in the system and the new user receives an email confirming the request was processed with the username (UserID) and temporary password to use to log in.

|   | 🕴 Intelerad.                                                                                                    |
|---|----------------------------------------------------------------------------------------------------|
|   | Hello <b>John</b> ,                                                                                                    |
|   | The account you requested for accessing the Intelerad Service Portal has been processed. If<br>your business phone number was not already added by your PACS Administrator to your                                                                                 |
|   | profile, this will need to be completed after you log in successfully.<br>Until this <b>profile</b> page is not completed, you will be reminded upon every login.                                                                                                  |
|   | You may now access the application using the following credentials:                                                                                                    |
|   | User ID: John.Smith.IMSTEST<br>Password: cElggmUz                                                                                                    |
|   | Best Regards,                                                                                                    |
|   | Intelerad Support Team                                                                                                    |
|   |                                                                                                    |
| E | Patient Health Data Warning<br>Do not e-mail to Intelerad your patient health data or patient data or enter such data content in tickets, case numbers or follow-ups on the<br>Service Portal. For more information, please read the <u>Terms &amp; Conditions</u> |
|   | Intelerad Medical Systems   800 De Maisonneuve E. Blvd. 12th floor   Montreal, QC, Canada - H2L 4L8                                                                                                    |

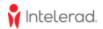

b. If the registration is rejected, the user receives an email sharing the access request can't be processed.

| Hello <b>John</b> ,               |                                                                          |
|-----------------------------------|--------------------------------------------------------------------------|
| We're sorry, the<br>be processed. | account you requested for accessing the Intelerad Service Portal can not |
| Please contact                    | your PACS Administrator for additional information.                      |
|                                   |                                                                          |
| Best Regards,                     |                                                                          |
| Intelerad Suppo                   | ort Team                                                                 |
|                                   |                                                                          |

- 7. The new contact is now listed in **My Site Contacts** page, and you need to assign a clearance level to the user profile:
  - 1. Select your profile menu
  - 2. Select My Site Contacts
  - 3. Open the user profile
  - 4. Select the appropriate clearance level

|     | none Extension                          |   |
|-----|-----------------------------------------|---|
| ×   |                                         |   |
|     | Mobile phone                            |   |
| · · |                                         |   |
|     | Clearance Level                         |   |
|     | No clearance level                      | * |
|     | [                                       | ۹ |
|     | Level A - Change Request Clearance      |   |
|     | Level B - Information Request Clearance |   |
|     | Level Project Only                      |   |
|     | No clearance level                      |   |
|     |                                         |   |

| Home > Contacts |       |         |                    |                                 |               |
|-----------------|-------|---------|--------------------|---------------------------------|---------------|
| E Contacts      |       |         |                    |                                 |               |
| Name            | Title | Account | User ID            | Email                           | Business phon |
| John Smith      |       | IMSTest | John.Smith.IMSTEST | jsmith.test@generalhospital.com |               |
| Genevieve Test  |       | IMSTest | Genevieve.Test     | genevieve.lenage1@gmail.com     |               |

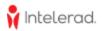

### **Failed login attempts**

The system allows a maximum of 6 failed attempts, i.e. your user profile will get locked after 6 wrong passwords in the ISP login screen. The message below indicates that your contact can possibly be locked, and that a Level A user for your organization can unlock it for you:

| Lo | g in                                                                            |
|----|---------------------------------------------------------------------------------|
|    | Jser name                                                                       |
|    | Password                                                                        |
| 1  | User name or password invalid                                                   |
|    | Please first verify your user name and password are correct.                    |
|    | f you feel they are, it is possible your account is locked out.                 |
|    | Please contact your local PACS administrator to verify if your account has been |
|    | locked out. He or she will be able to unlock it if it is.                       |
|    |                                                                                 |

To get your profile unlocked, a Level A user can view locked out users from the list of contacts and follow these steps

- 1. Select your profile menu
- 2. Select My Site Contacts
- 3. Open the user profile

|                            |                |            | Keyw          | iord Se |
|----------------------------|----------------|------------|---------------|---------|
| nce Level                  | Is QMS Contact | Locked out | Out of office | Upd     |
| irance level               | false          | false      | No            | 2022    |
| - Change Request Clearance | false          | false      | No            | 2022    |
| - Change Request Clearance | false          | false      | Yes           | 2022    |
| irance level               | false          | false      | No            | 2022    |
| - Change Request Clearance | false          | true       | No            | 2022    |
| irance level               | false          | false      | No            | 2022    |
| irance level               | false          | false      | No            | 2022    |
|                            |                |            |               |         |

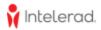

## 4. Select Enable Login

| Be a limited (open and close) account-wide subscriber | Clearance Level                      |
|-------------------------------------------------------|--------------------------------------|
| Be an account-wide subscriber                         | Level A - Change Request Clearance 🔹 |
| Is QMS Contact                                        | Out of office                        |
|                                                       | No *                                 |
|                                                       |                                      |
|                                                       | Save (Ctrl + s)                      |
|                                                       |                                      |
| Actions - Block the user                              |                                      |
| • Enable Login                                        |                                      |
|                                                       |                                      |

If you don't know who is a Level A user for your organization, please contact Intelerad Support and we can unlock your profile.

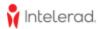

## How To Access Support Cases, Change and Service Requests

Intelerad Service Portal proposes multiple types of form based on the purpose and their utilizations by departments:

- 1. Cases (CS)
- 2. Change requests (CHG)

- 3. Requested Items (RITM)
- 4. Problems (PRB)

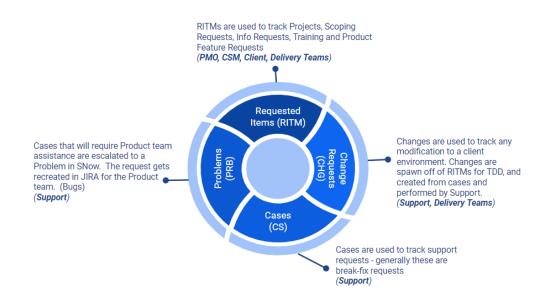

The **Tickets** option opens a list view collecting all forms of the same status, bringing visibility on active and pending action items. This view also provides additional worklists gathering forms of the same type (CS, CHG and RITM).

|                    | 🕷 Home                                                              | Downloads Knowledge Get Help - Tickets My Activities - |
|--------------------|---------------------------------------------------------------------|--------------------------------------------------------|
|                    |                                                                     | Global Search                                          |
| Keyword Search Q 9 | My Active Work 14 Waiting on Client 0 Active 20 Recently Closed 103 | Cases #59 Changes 549 Requests 109 Show All tickets    |

The **My Activities** menu provides access to all forms of the same type, grouping them by statuses such as My Cases, Waiting for the client, Active Cases (excluding states Resolved, Closed, Problems)

| 😤 Home | Downloads  | Knowledge | Get Help 👻 | 🜲 Ticket | s My Activities 🗸 | MW Melody Walker - | En  |
|--------|------------|-----------|------------|----------|-------------------|--------------------|-----|
|        |            |           |            | CS       | Cases             |                    |     |
|        | Global Sea | arch      |            | CH       | Changes           |                    | Q   |
|        |            |           |            | SR       | Services          |                    |     |
|        |            |           |            | PR       | Problems          |                    | - 1 |
|        |            |           |            | Leg      | acy tickets ESC   | Search Q           | 1   |

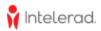

## **Subscription and Notifications**

User profiles can be configured to turn on or off notifications triggered by the following event for cases, change requests and services.

| A Tickets | My Activities - TU Test User - En |
|-----------|-----------------------------------|
|           | My Profile                        |
|           | My Site Contacts                  |
|           | My Assets                         |
|           | Subscriptions & Notifications     |
|           | Logout                            |
|           |                                   |

#### Cases (CS)

- 1. Receive a notification when a Case is closed.
- 2. Receive a notification when a comment is added to a Case.
- 3. Receive a notification when a new Case is opened.
- 4. Receive a notification when a proposed solution for a Case is rejected.
- 5. Receive a notification when a Case is resolved.

#### Changes (CHG)

- 1. Receive a notification when a Change Request is closed.
- 2. Receive a notification when a comment is added to a Change Request.
- 3. Receive a notification when a Change Request is opened.
- 4. Notify client watchlist subscribers when a scope or schedule approval is rejected
- 5. Notify Internal watchlist subscribers when a scope or schedule approval is rejected

#### Services (RITM)

- 1. Receive a notification when a Requested Item is closed.
- 2. Receive a notification when a comment is added to a Requested Item.
- 3. Receive a notification when a Request Item has been opened.

Beyond your subscription settings, you will receive other notifications for various activities and processes (for example, approval requests, or awaiting for input or actions, and others not shown above). Some notifications are mandatory and you cannot turn them off.

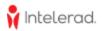

## How To Open and Work a Support Case

You can login to the Service Portal at https://serviceportal.intelerad.com

1. From the Homepage, select Open a Support Case:

| 🕴 Intelerad. |                                                        | 🖷 Home Downlo                                                                 | oads Knowledge Get Help 🗸 🌲 Tickets My Activities 🗸                                                    |
|--------------|--------------------------------------------------------|-------------------------------------------------------------------------------|----------------------------------------------------------------------------------------------------|
|              | Open a Support Case<br>Incidents, technical questions. | Access Knowledge<br>Browse and search our knowledge base and<br>video library | Request Services<br>Professional services, changes on your system,<br>product/feature/module requests. |

- 2. Fill out the form with details and clarity about the issue:
  - a. Short Description | Summarize the issue (max 80 characters)
  - b. Product | Select the appropriate product corresponding to the issue
  - c. Category | Select the most appropriate category for the given product
  - d. When was this problem detected? | Select a date/time the issue started or was raised
  - e. Urgency of the issue reported | Select the most appropriate severity:

| * Urgency of the issue reported ( If you are reporting a Potential Patient Safety issue - call Support directly ) 🔞 |   |
|----------------------------------------------------------------------------------------------------|---|
| Please help us prioritize your request.                                                                             | × |
| For more information about the urgency selected please click here                                                   |   |
|                                                                                                    |   |
|                                                                                                    | Q |
|                                                                                                    |   |
| Operational - Component(s) are causing a problem with limited impact                                                |   |
| Help request on specific functionality                                                                              |   |
| Request for configuration change or Feature Request                                                                 | - |
| Experiencing performance degradation affecting multiple users                                                       |   |
| Inaccessible to all users, multiple business units                                                                  |   |

- f. **Any additional info you may provide** | Describe the issue with as much details as possible, provide examples, screenshots, logs files, user(s) affected, product versions, software environments, etc
- g. Add attachments or files

The *Required information* banner provides any mandatory fields that remain uncompleted. Once all fields are completed, select **Submit**!

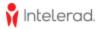

| Create Case                                                                                                    |                 |
|----------------------------------------------------------------------------------------------------|-----------------|
| Greate Case                                                                                                    |                 |
| Please provide the following details to help us provide you assistance at the earliest.                                                                 |                 |
| Do not provide any PHI private information (MRN or Patient name).                                                                                       |                 |
| Requested By                                                                                                    |                 |
| 0                                                                                                    | Ψ.              |
| Repuested For                                                                                                    |                 |
| 0                                                                                                    | × v             |
| *Short Description 😧                                                                                                    |                 |
| The Short description should ensure the question: what is the problem you're experiencing?                                                              | ×               |
|                                                                                                    |                 |
| * Product                                                                                                    |                 |
|                                                                                                    | *               |
| Cotagory 0                                                                                                    |                 |
| Beat gives of which component of your system is effected by this issue.                                                                                 | ×               |
|                                                                                                    | *               |
| When was this problem detected?                                                                                                    |                 |
| When did this problem start happening? After an FRU, effer a 3rd party product upgrade, etc.                                                            | ×               |
| YYY384-00 PHtmmas                                                                                                    | <b></b>         |
| * Urgency of the laws reported (If you are reporting a Potential Petient Safety laws - call Support directly) 0                                         |                 |
| Plese help us prioritize your request.<br>For more information about the urgency selected please click here                                             | ×               |
|                                                                                                    |                 |
|                                                                                                    | ¥               |
| Any additional into you may provide                                                                                                    |                 |
|                                                                                                    |                 |
|                                                                                                    |                 |
| Submit                                                                                                    | Add ettachments |
| Required information Start Duarities Predict Cologoy (Ugancy of Unions reported (Ugance regarding a Polantial Maint Solid) inter- call Support Entelly) |                 |
|                                                                                                    |                 |
|                                                                                                    |                 |

#### Do not include any Patient Health Information (PHI)

- Examples of PHI are: MRN (Patient ID), Patient Names, Patient Identifiers
- PHI needs to be communicated over the phone

Note: The **Client code** field is only visible for accounts deemed *Partner*, can manage case and services for other associated accounts, and allow the selection of the client code for the given account cases and services are submitted for.

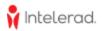

## Working with your case(s)

The case form has the following components:

- Subject and description
- Communication/conversation area
- Case details panel:
  - a. Status
  - b. Severity
  - c. Assignment information
  - d. Provided information on case submission
- Subscription (or watchers/subscribers getting notifications of case activities)
- Attachments PHI free!

| Home > Case form details                                                  | Global Search          |                         |                          | Q                                       |
|---------------------------------------------------------------------------|------------------------|-------------------------|--------------------------|-----------------------------------------|
| Test case only                                                            | Short Description      | Ticket                  | Closed                   |                                         |
| Description                                                               | *                      | Propos                  | sed Solution:            | Action Required Widget                  |
| What is the Problem?                                                      | escription of the case | Case o                  | letails                  |                                         |
| When was this problem detected ?                                          |                        | Numbe                   | 27                       | Client code                             |
| Is this a new issue or has this been reported in the past?                |                        | CS0795                  | 813                      | IMSTest                                 |
| Did anything recently change on your system?                              |                        | Opene<br>Richard        | <b>d by</b><br>d Charron | Contact<br>IMS Test No Level            |
| Example(s) ACC# / AE title / username (no PHI):                           |                        | Assign                  |                          | State(state)                            |
| What IV version is used (WIN or MAC):                                     |                        |                         | d Charron                | Closed                                  |
| How is this issue affecting your current work flow ( is this critical )?: |                        | Severi<br>4 - Low       |                          | Product<br>IntelePACS                   |
| Additional info:                                                          |                        | Catego<br>Other         | ry                       | Customer asset<br>IMS:Demo:NotAvailable |
| RC Richard Charron - @ 2022-04-08 08:22:32                                | Communications         | <b>Opene</b><br>2021-1: | d<br>2-27 05:25:31       | Updated<br>2022-04-22 17:35:50          |
| ID: SNF3184261                                                            |                        |                         | <b>∨</b> Reop            | en Case                                 |
| Date: Time: StuInsUID: SerInsUID: Count: Size: [Bytes/s, KB/s, MB/s]:     |                        | Subcor                  | iption to this Case      |                                         |
|                                                                           |                        | Subscr                  |                          |                                         |
|                                                                           |                        |                         | st No Level              |                                         |
| RC Richard Charron - 0 2022 04 06 22/17:05                                |                        | testtt t                | est                      |                                         |
|                                                                           |                        |                         |                          |                                         |

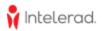

## Notifications

ServiceNow sends canned email notifications that includes the case information (Case#, State, Assignment, Short description, etc) and relevant information that are to be communicated. Here are events triggering these notifications and the appropriate header:

- Creation an unassigned case
  - $\succ$  Title: A new case has been opened and will be assigned shortly.
- New public communication
  - > Title: A new comment was added to this case
- Case awaiting information
  - Title: This case has been put into Awaiting Client info pending your input on the comment below.
- Proposed solution
  - Title: A proposed solution has been offered by Intelerad Support Team for this Case

Below is a preview of a canned email notification:

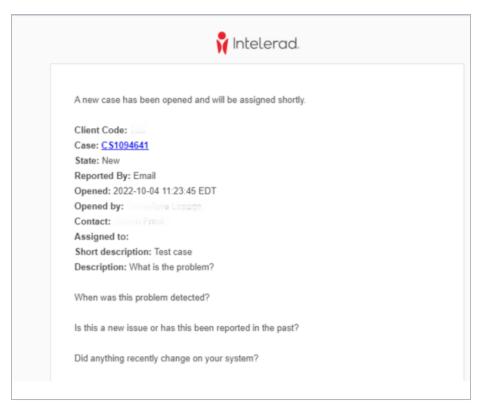

**My Notifications -> All Notifications** panel, accessible from the toolbar, provides a view of all recent notifications, categorized by types:

- Approvals
- Awaiting information on your behalf

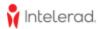

|                                                   | ♣ Home Downloads My Notifications 1 Knowledge Get Help - ♣ Ticket |
|---------------------------------------------------|-------------------------------------------------------------------|
|                                                   | Global Search                                                     |
|                                                   |                                                                   |
| ■ Change Requests Approvals No records found      | Change Requests Awaiting Information No records found             |
| ■ Pending Registration Approvals No records found | ■ Service Requests Awaiting Information No records found          |

### **Case states**

Below are all case states that can be attributed and their signification:

| States                  | Description                                                                                                    |  |  |
|-------------------------|----------------------------------------------------------------------------------------------------|--|--|
| New                     | Case is submitted and created, not assigned to a support analyst yet                                                                                                |  |  |
| Open                    | Case is assigned, and owned by a support analyst                                                                                                    |  |  |
| Awaiting Client Input   | Support analysts requires additional information from the customer to progress with the case                                                                        |  |  |
| Awaiting Internal Input | Support analyst requires internal consultation to progress with the case                                                                                            |  |  |
| Follow-up Requested     | Customer requested a follow-up in a case for lack of communication or increase of the urgency                                                                       |  |  |
| Resolved                | Support analyst proposes a resolution to an issue                                                                                                    |  |  |
| Closed                  | <ul> <li>Customer accepts the resolution provided by the support analysts</li> <li>Customer does not accept or reject the proposed solution within 7 day</li> </ul> |  |  |

As described in the previous table of status, a customer is engaged in the case workflow when a support analyst requires additional details on an issue and when a solution or question is proposed to resolved the issue.

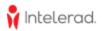

## **Awaiting Client Input**

Once a support analyst requires additional information, such as screenshots, log files, test results, etc, the state of the case will be promoted to Awaiting Client Input. The system alerts you with:

- An email notification
- A portal notification from My Notifications in the toolbar
- An action required widget in a case

This **Awaiting Client Input** action required widget is displayed on the right of the case page.

You can find all cases in this state in the **Waiting For Client** worklist from My Activities -> Cases.

| Global Search |                       |                                                                      | ( |
|---------------|-----------------------|----------------------------------------------------------------------|---|
| Ø             | Action Required       |                                                                      |   |
| Send          |                       | waiting Client Input<br>estion from the support agent in the activit | ý |
|               | Requested Item detail | S                                                                    |   |
|               | Number                | Client code                                                          |   |

> Sending a comment in the conversation area of a case or replying to the email notification from your inbox will promote the case state back to Open.

### **Solution Proposed**

Once a support analyst proposes a resolution to an issue, the case state is **Resolved** and the system alerts you with:

- An email notification
- A portal notification from My Notifications in the toolbar
- An action required widget in a case

| This <b>Solution Proposed</b><br>action required widget is<br>displayed on the right of the | Global Search |                                                                                                    |  |  |
|---------------------------------------------------------------------------------------------|---------------|----------------------------------------------------------------------------------------------------|--|--|
| case page.                                                                                  |               | Action Required                                                                                                   |  |  |
|                                                                                             | *             | Solution Proposed:<br>I checked with the information no record found. Suggested to check<br>with medical facility |  |  |
|                                                                                             | First         | 🖒 Accept Reject                                                                                                   |  |  |
|                                                                                             |               | Please enter your approval/rejection comments                                                                     |  |  |

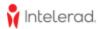

- > Upon acceptance of the solution, the case state is promoted to Closed and you will be requested to complete a survey.
- > Upon the rejection of the solution, the case state is promoted back to Open

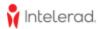

## How To Access the Intelerad Service Portal Knowledge Base

Once you have logged into the Intelerad Service Portal, we encourage you to watch this series of short videos to help you get started. These videos show how to quickly find answers through our comprehensive knowledge base.

- 1. Select Access Knowledge from the homepage
- 2. Type Intelerad Service Portal Training in the search bar
- 3. Select and watch available videos to learn more!

| 🕴 Intelerad  | d.                            |                                                        |                                                                               | 🕷 Home Downloads Knowledge Get Help 🗸                                                                 | 🜲 Tickets - My Activities 🗸 👘 Ganovieve Lapage 🐖 Ei |
|--------------|-------------------------------|--------------------------------------------------------|-------------------------------------------------------------------------------|----------------------------------------------------------------------------------------------------|-----------------------------------------------------|
|              | C                             | Open a Support Case<br>Incidents, technical questions. | Access Knowledge<br>Browse and search our knowledge base and<br>video library | Request Services<br>Professional services, changes on your system<br>product/feature/module requests. | n,                                                  |
|              |                               |                                                        |                                                                               |                                                                                                    |                                                     |
|              |                               | Inte                                                   | lerad Service Po                                                              | ortal                                                                                                 |                                                     |
| $\backslash$ |                               |                                                        | NorthStar Client Services                                                     |                                                                                                    |                                                     |
|              |                               | Intelerad Service                                      | Portal Training                                                               | Q                                                                                                    |                                                     |
|              |                               |                                                        |                                                                               |                                                                                                    |                                                     |
|              |                               |                                                        | Documentation Categories                                                      |                                                                                                    |                                                     |
|              |                               |                                                        | 0                                                                             | 6                                                                                                    | N N N                                               |
|              | ClarioWL Documentation<br>298 | IntelePACS Documenta<br>357                            | InteleRIS Documentation<br>49                                                 | InteleViewer Document<br>264                                                                          | Service Portal Docume<br>24                         |